# 시스템 메뉴

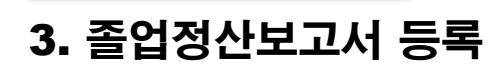

√ 졸업예정자는 졸업 진행을 위해서 졸업정산보고서 등록 및 행정부서(정산담당부서), 지도교수, 학과장 승인이 필요합니다.

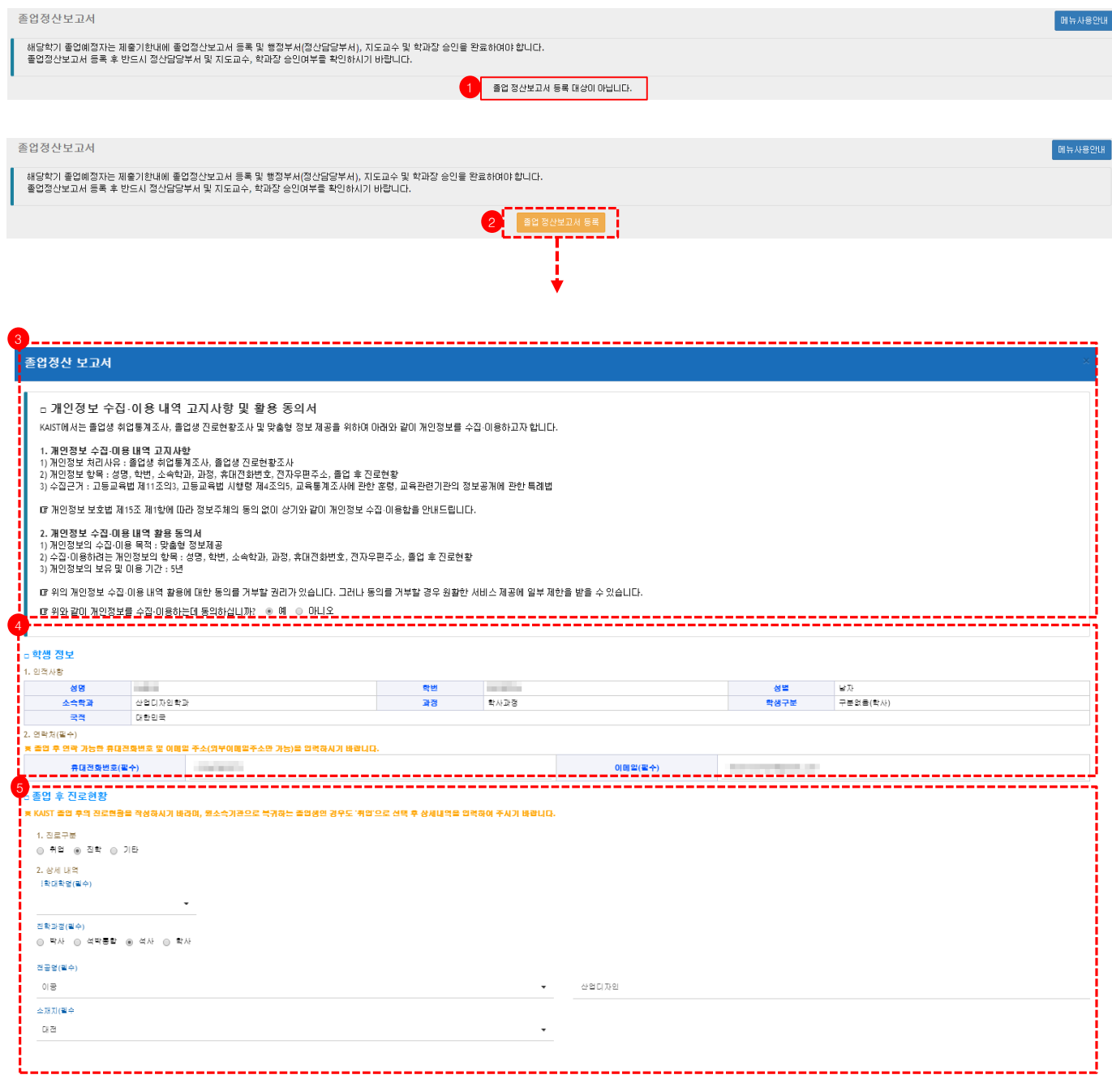

#### **1. [졸업 정산 보고서 등록대상이 아닙니다.]**

소속 학과에서 해당 학생을 졸업대상자로 선정하지 않았기 때문에 나오는 문구입니다. 졸업정산보고서는 해당 학기에 졸업사정을 진행하는 학생에 한해 작성이 가능합니다.

**2. [졸업정산보고서 등록]**

졸업정산보고서 등록버튼을 클릭하면 졸업예정자의 졸업 후 진로현황, 학위수여식 참석여부 등 관련 내용을 작성할 수 있습니다.

## **3. [개인정보** 수집·이용 내역 고지사항 및 활용 동의서]

졸업생의 취업통계조사 및 진로현황 조사를 위한 개인정보 수집 ·이용 내역 고지사항을 안내하며, 맞춤형 정보 제공을 위한 개인정보활용 동의여부(예/아니오)를 선택하는 화면이 나옵니다.

**4. [학생정보]** 

인적사항은 학사시스템에 등록된 해당 학생의 성명, 학번, 성별, 소속학과, 과정, 학생구분, 국적을 확인 할 수 있고, 졸업 후 연락 가능한 휴대전화번호 및 이메일으로 수정 후 등록합니다.

**5. [졸업 후 진로현황]** 

KAIST 졸업 후의 진로현황을 작성하며, 졸업 후 진로현황에 따라 취업, 진학, 기타를 선택합니다. 각 진로구분별 상세내역을 선택한 후 해당내용을 등록합니다.

# 시스템 메뉴

#### 3. 졸업정산보고서 등록 √ 졸업예정자는 졸업 진행을 위해서 졸업정산보고서 등록 및 행정부서(정산담당부서), 지도교수, 학과장 승인이 필요합니다.

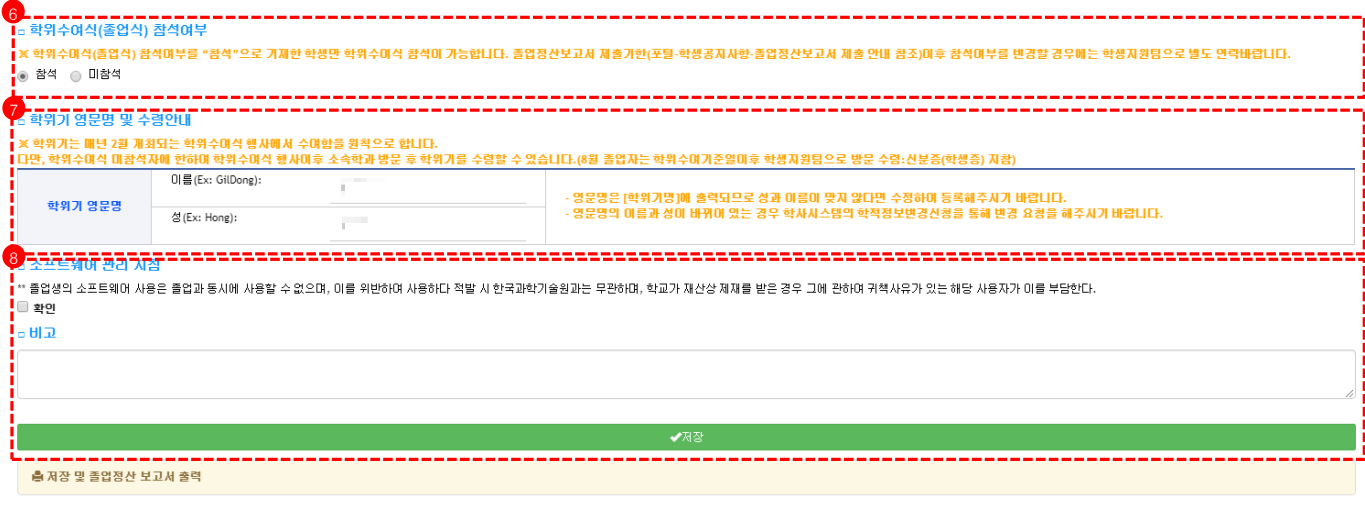

6. **[학위수여식(졸업식) 참석여부]** 학위수여식 참석여부를 선택합니다. (학위수여식 참석여부를 '참석'으로 제출한 학생만 학위수여식 참석 가능합니다.) 7. **[학위기 영문명 및 수령안내]** 학위기 영문명은 학사시스템에 등록된 영문명을 기본값으로 보여줍니다. 필요 시 수정 후 등록하시기 바랍니다. 학위기는 매년 2월 개최되는 학위수여식 행사에서 수여함을 원칙으로 합니다. 8. **[소프트웨어 관리 지침], [저장]** 소프트웨어 관리 지침 내용 확인 후 저장 및 졸업정산보고서 출력하는 화면입니다.

말가

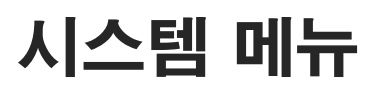

## 3. 졸업정산보고서 승인현황 √ 졸업예정자는 졸업 진행을 위해서 졸업정산보고서 등록 및 행정부서(정산담당부서), 지도교수, 학과장 승인이 필요합니다.

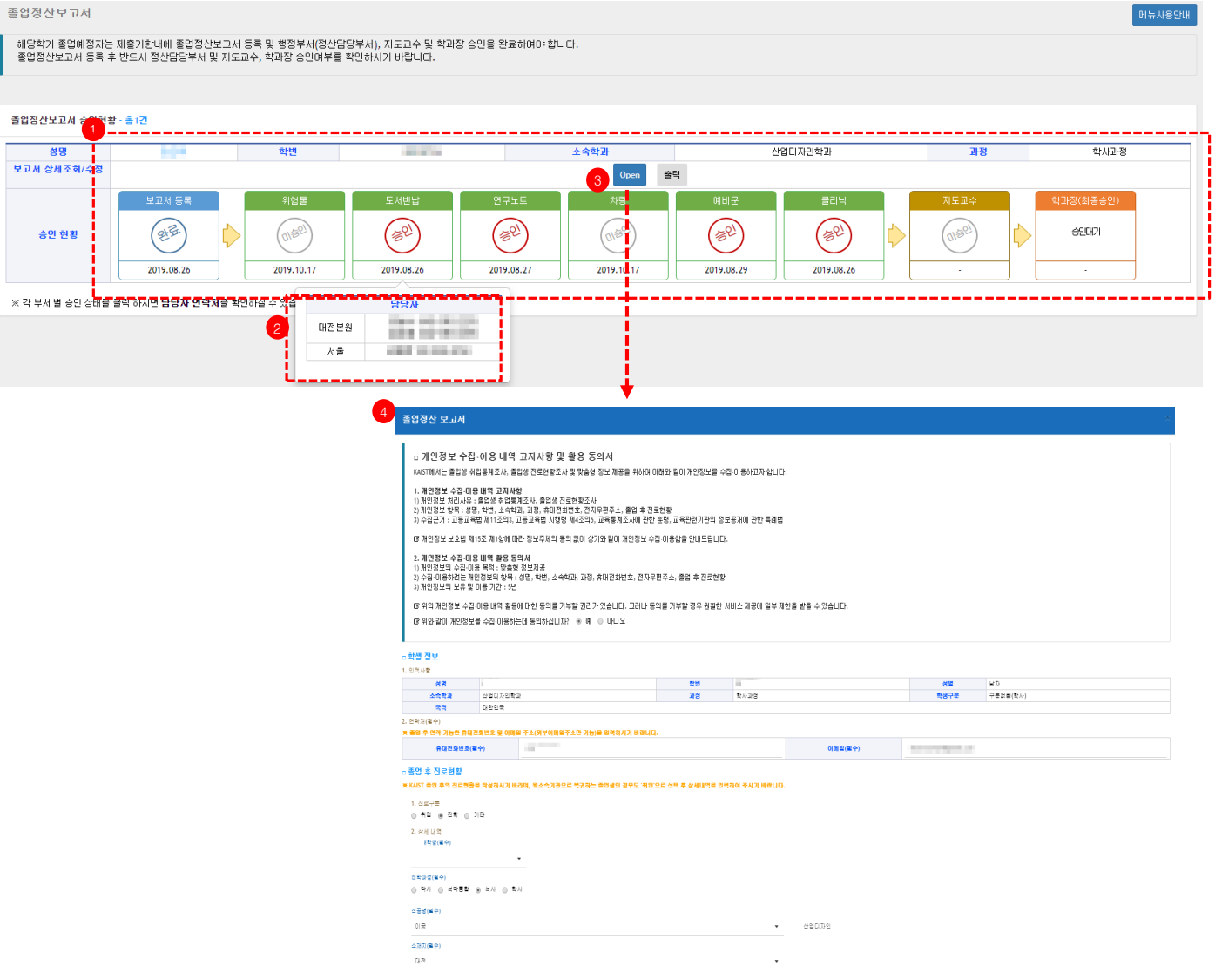

1. 졸업정산보고서 등록이 완료되면 각 정산대상별 승인 상태 및 승인 날짜를 확인 할 수 있습니다.

2. 각 정산대상의 처리방법 및 일정에 문의사항이 있을 경우 정산대상의 상태창을 클릭하면 담당자 연락처를 확인 할 수 있습니다. 단, 위험물의 승인의 경우 소속 학과사무실에 문의하시면 됩니다.

**3. Open** 버튼을 클릭하면 학생 본인이 등록한 졸업정산보고서 내용을 **4번**을 통해 확인하고 수정할 수 있습니다.

# System Menu

# 3. Registration of the clearance form

√ All prospective graduates are required to register the clearance form first, and gain approval from respective administrative departments, advisor and department head.

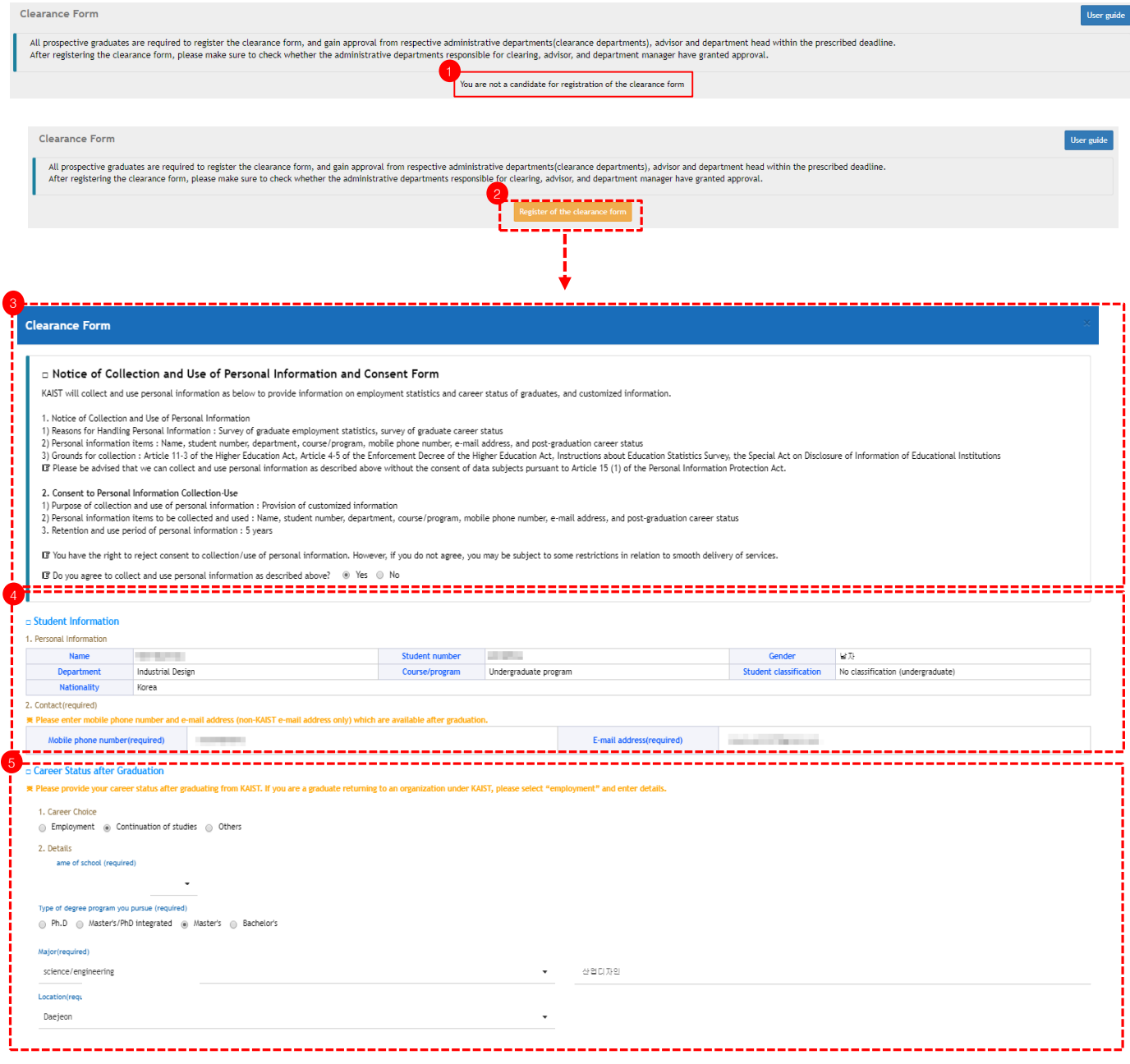

#### 1. [You are not a candidate for registration of the clearance form]

You have not been selected as prospective grarduate. Please contact your department office.

- 2. [Register the clearance form]
- If you click 'Register the clearance form' button, you can register administrative items required for your graduation.

### 3. [Notice of Collection and Use of Personal Information and Consent Form]

For providing information on employment statistics and career status of graduates, and customized information, KAIST notice of collection and use of personal information and ask to consent whether or not to use.

## 4. [Student Information]

Student personal information such as name, student number, gender, department, course/program, nationality, student classification is from Academic System. Please enter mobile phone number and e-mail address (non-KAIST e-mail address only) which are available after graduation.

### 5. [Career Status after Graduation]

 $k$  the details information each. Career Status after Graduation means your career status after graduating from KAIST. Please choose career choices and then enter

# System Menu

## 3. Registration of the clearance form

√ All prospective graduates are required to register the clearance form first, and gain approval from respective administrative departments, advisor and department head.

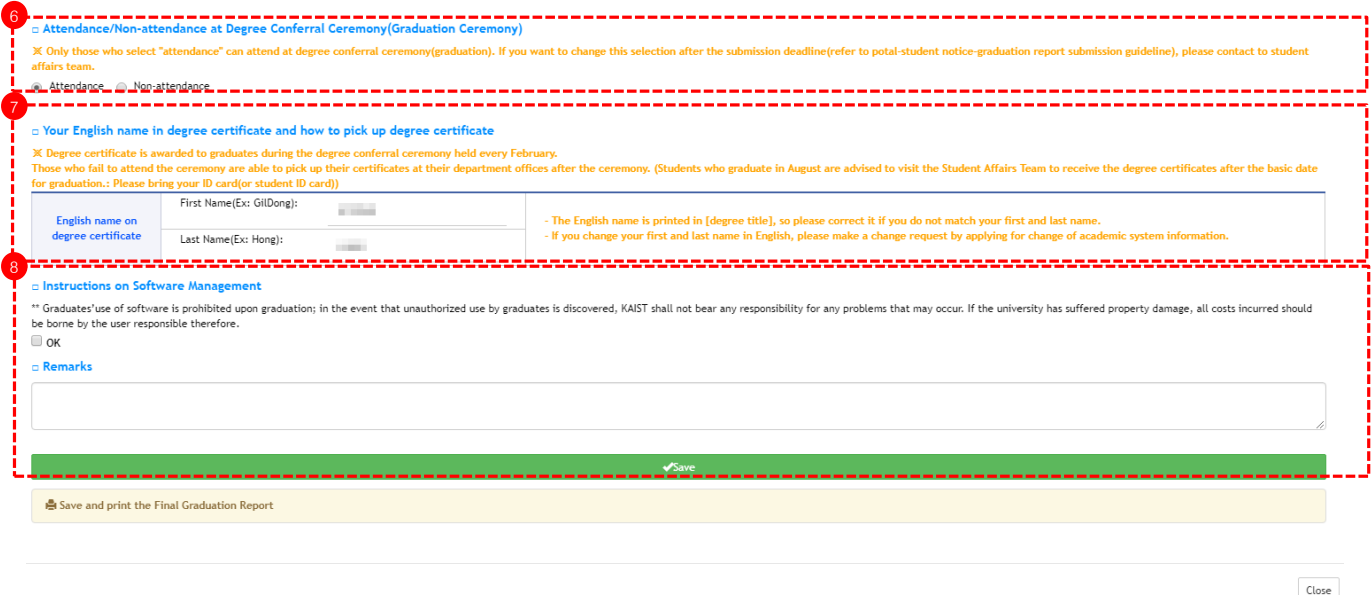

#### 6. [Attendance/Non-attendance at Degree Conferral Ceremony]

Please select Attendance or Non-attendance at Degree Conferral Ceremony. (Only those who select "attendance" can attend at degree conferral ceremony.)

### 7. [Your English name in degree certificate and how to pick up degree certificate]

Student English name on degree certificate is from Academic System. If you want to change it, please enter your English name after revising it.

Degree certificate is awarded to graduates during the degree conferral ceremony held every February.

### 8. [Instructions on Software Management], [Save]

This is Instructions on Software Management that you should be aware of. Also there is a button to print out the registered final graduation report.

# System Menu

# 3. Confirmation of approval status

√ All prospective graduates are required to register the clearance form first, and gain approval from respective administrative departments, advisor and department head.

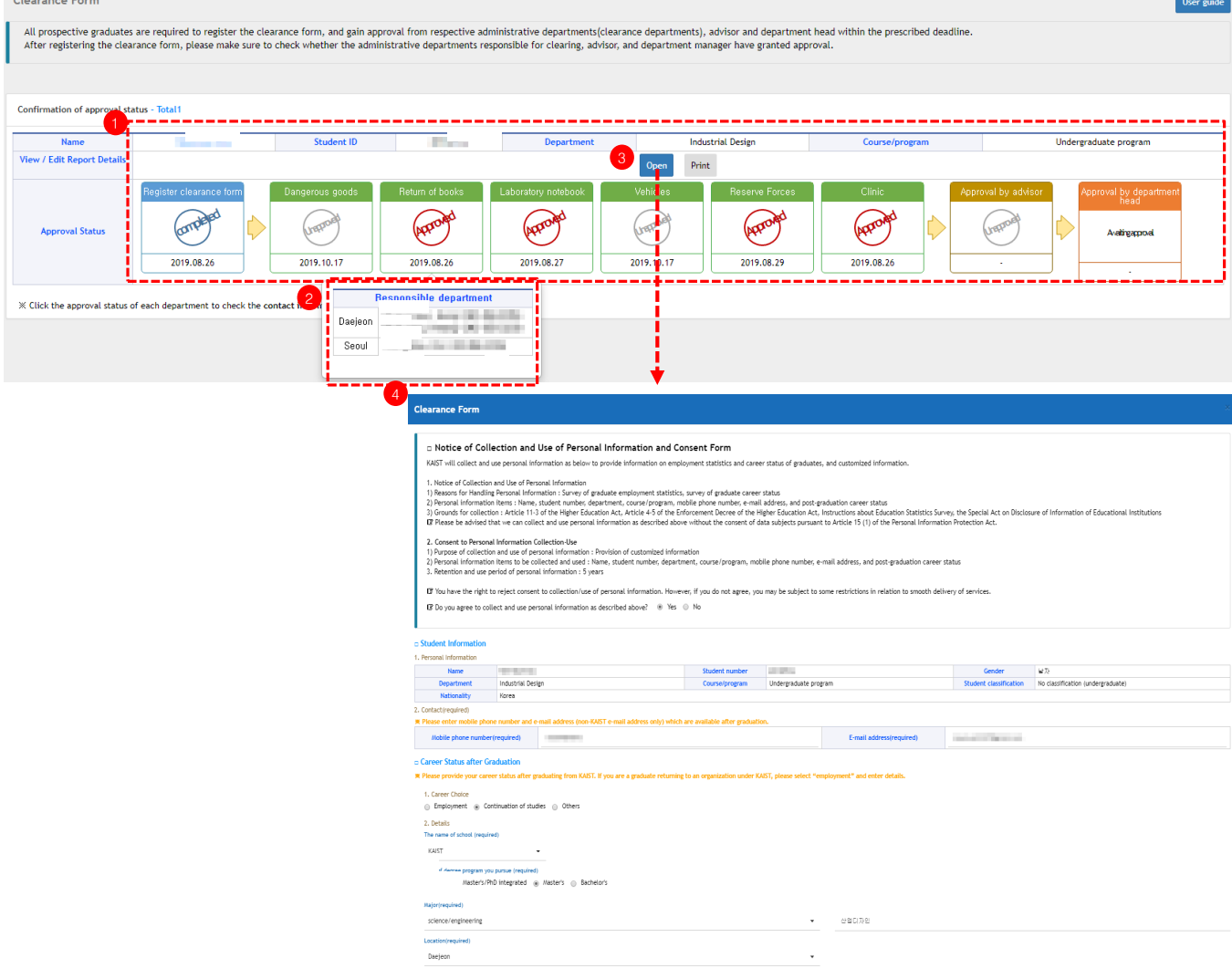

1. Once the registration of the clearance form is completed, you can confirm the approval status and approval date of respective outstanding items required to be cleared.

2. If you have any questions about clearing process and status of each item, you can find the contact information of the staffin-charge by pressing the "Status" button of the relevant item. Please note that in case of dangerous goods, please contact the administrative office of your department.

**3-4.** If you press the "Open" button, you can confirm or modify the contents you have entered in the clearance form.